# Web Service tutorial Landing template

Sep 2020 (Beta version)

## Set Landing 2019 template

When editing/adding a page, look for the "Landing - 2019" template. If you don't find it, contact Web Services to have it installed for you.

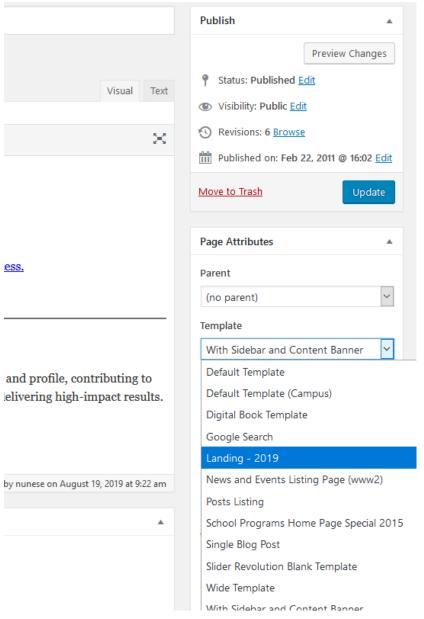

# Save the page before continuing

As soon as the Landing template is set, new fields are displayed and they can be filled immediately, but it's recommended to save the page before adding any content. The first save will set up some basic template settings.

## Template fields

This template contains 4 important sections:

**Top fields:** Some fields above the general content field that let you set up the Campus header, slider and ticker.

Main area field: The regular WordPress page content field.

**Sorting control:** On the sidebar, a sorting control to sort page sections.

General fields: Below the regular main area field, all the general fields that define the page sections.

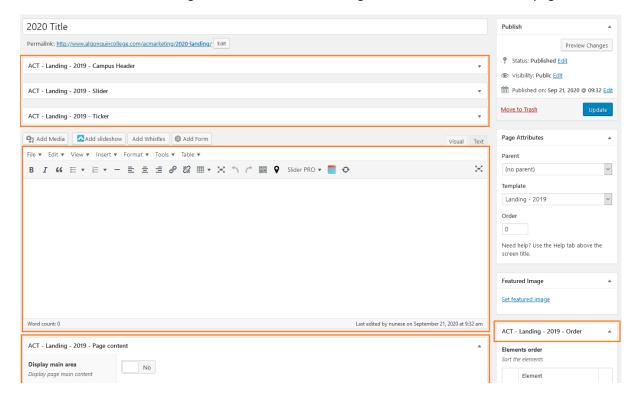

## Top fields

The top fields set up important parts of the page, such as the header, slider and the ticker. The ticker content is fetched from the website homepage. The slider field lets you choose between the own recommended template slider and Slider Revolution.

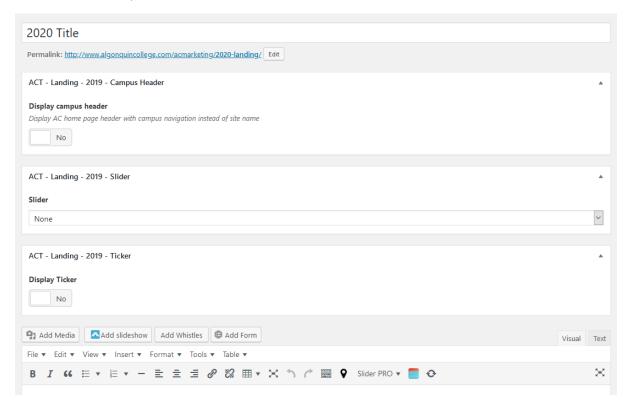

#### Sliders

The own Template Slider is the main custom built AC website recommended slider. It generates the 2 column slider you can see on Program Pages. It's very simple to use, you just need to add title, body text, link and button label for each slide.

The other option is Slider Revolution. Contact Web Services for this one.

# Main content field and page sidebar

The main content field is the regular WordPress page content field. You can fill it the way you fill any other regular page, however, the main content will not be displayed unless you set it to display using the "Page content" field.

You can toggle the main area and the sidebar using "Page content" fields. The sidebar is edited the same way as any other regular pages, by using Widgets.

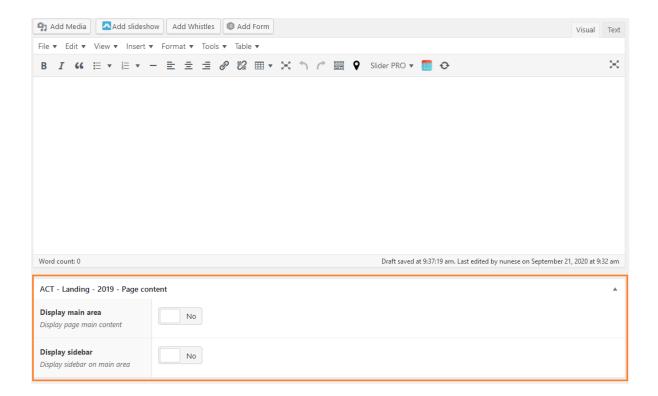

## Regular fields

Below the Page content field, goes all the template regular fields. Each regular field sets up a page section. To create a quote section on your page, use "Quotes", for a cards, you have fields like "Large cards" or "Small cards".

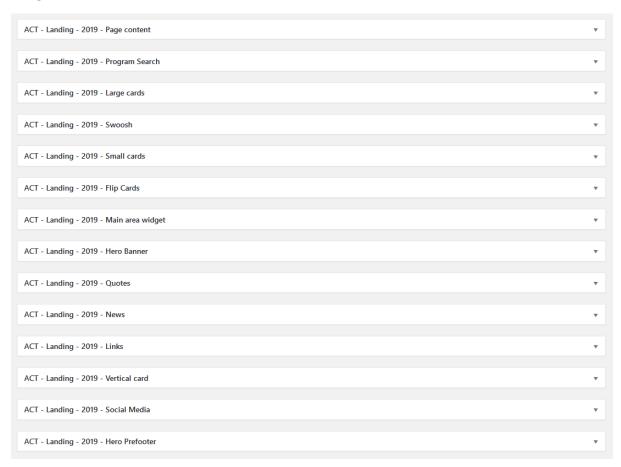

The best way to learn those fields is by filling them. They'll never break the page, so feel free to experiment them all.

# Important fields

Some fields are more important than others:

**Page content:** as mentioned before, it controls whether the main content field and sidebars are displayed.

**Main area widget:** it turns on the Main Area Widget sidebar allowing you to add a page section made by WordPress widgets. To add widgets, use the Main Area Widget sidebar on the Widgets page.

**News:** It sets up both News and Events section by allowing you to set a news/events site source (usually the WordPress home page).

**Social Media:** Link and feed for Twitter, Facebook, Instagram and Youtube. Facebook doesn't have feed and Instagram requires installation by Web Services.

# Sorting sections

As you use the fields to create sections, they will be sorted on the page as default. However, those sections can be sorted using the Sorting control on the sidebar.

To enable sorting, just save the page. The sorting control you highlight all the used fields that are currently saved and active. You can drag and drop the sections using the numbers on the sidebar sorting control.

OBS: A field is only active after saving the page. Just filling the field doesn't make it active. You can only sort saved/active fields.

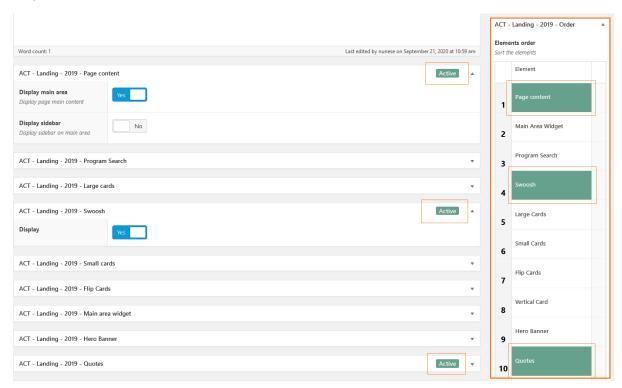